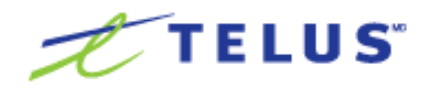

# Barre d'outils Assyst Immobilier

Publication en ligne via Assyst Immobilier

Guide de l'utilisateur

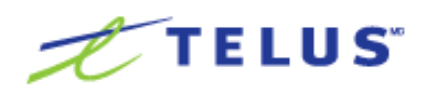

# Barre d'outils Assyst Immobilier

Publication en ligne via Assyst Immobilier

Guide de l'utilisateur

**TELUS** 630, boul. René-Lévesque ouest Montréal (Québec) H3B 1S6

#### **Centre de services :**

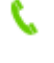

1 877 418-7511 Option 4

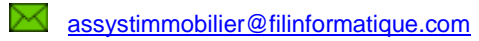

#### **© 2016 TELUS**

TELUS est une marque déposée de TELUS Corporation et est utilisée sous licence. Les autres marques de commerce sont la propriété de leurs détenteurs respectifs.

Édition: juin 2016

## Table des matières

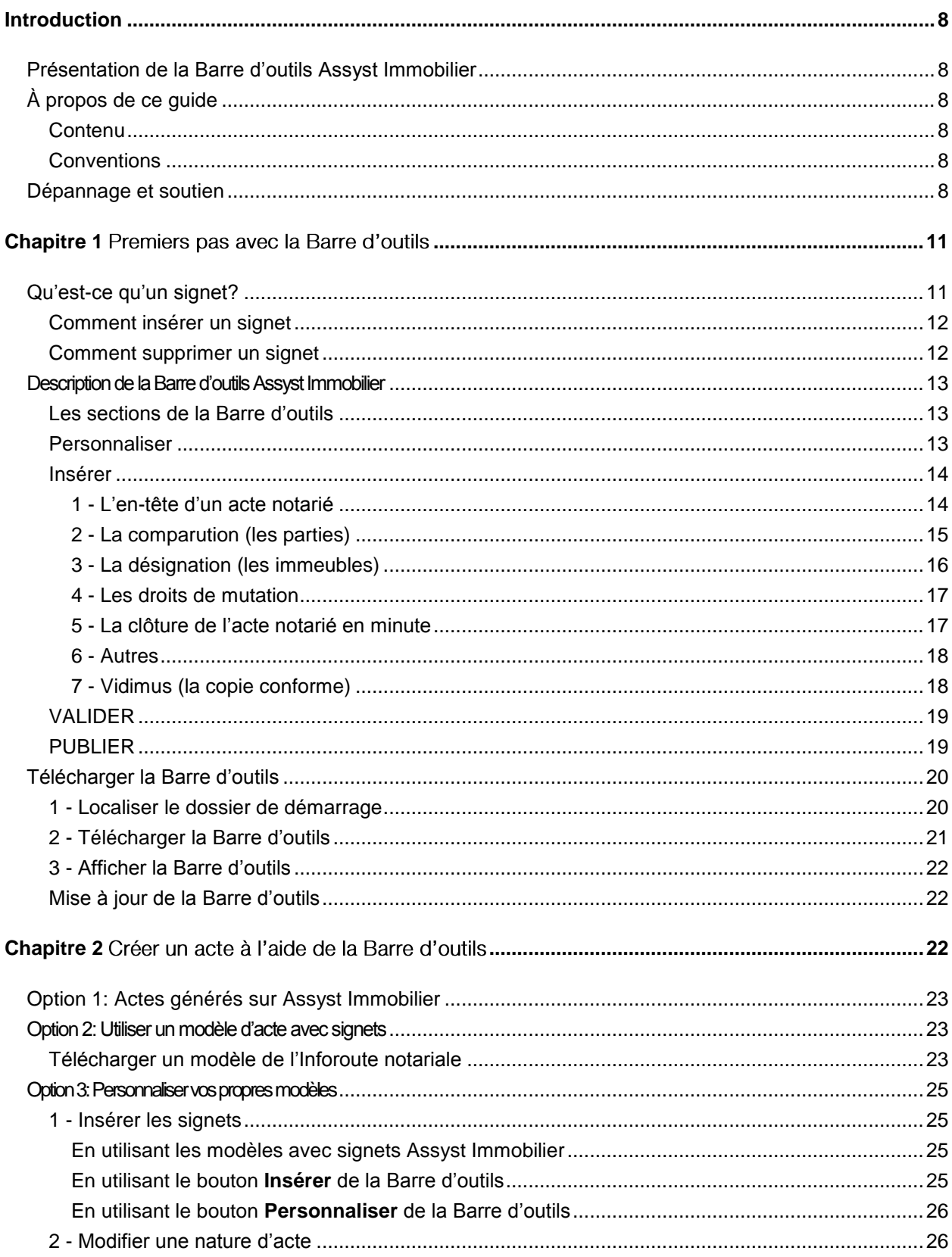

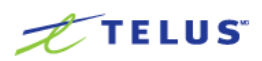

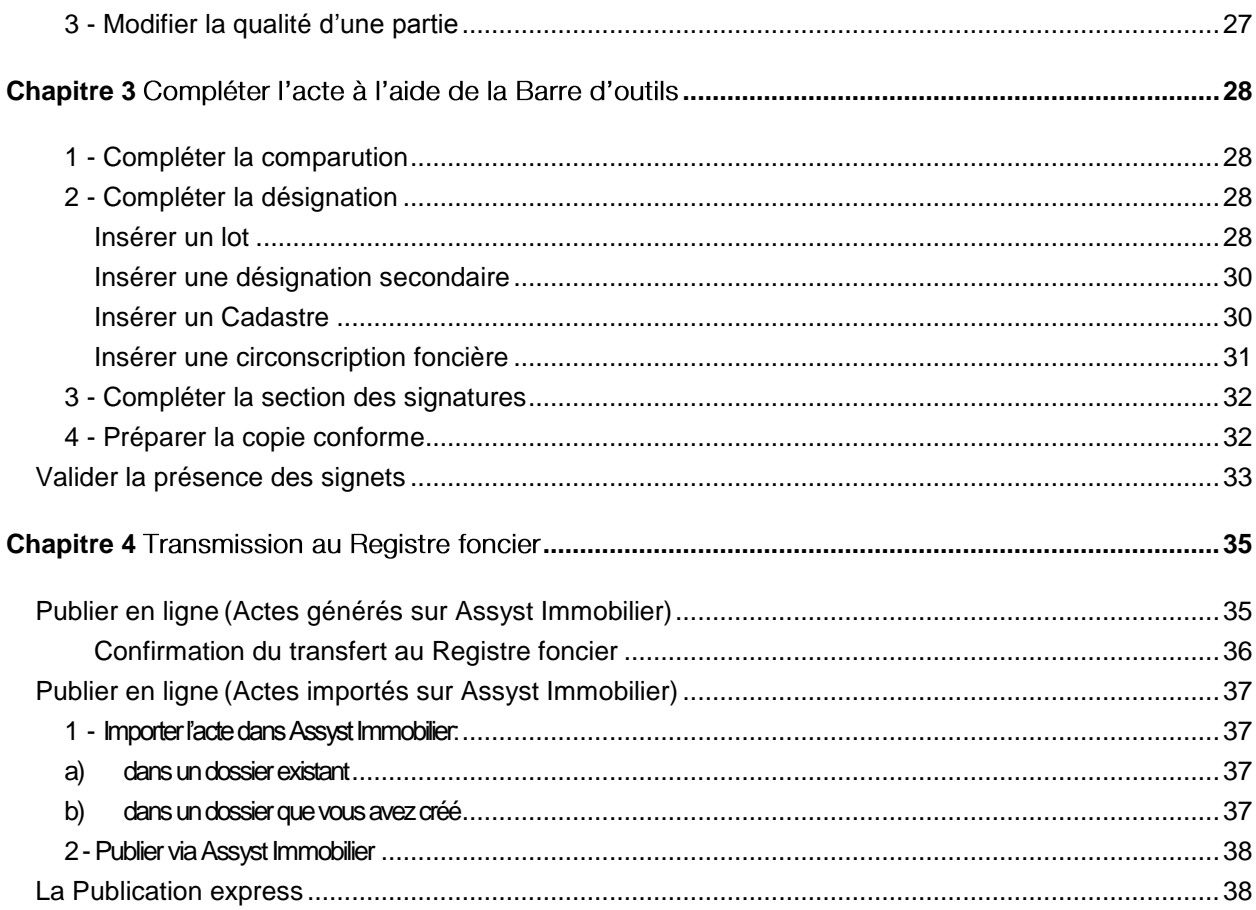

## <span id="page-7-0"></span>Introduction

## <span id="page-7-1"></span>Présentation de la Barre d'outils Assyst Immobilier

La Barre d'outils Assyst Immobilier respecte les normes du Registre foncier en matière de publication en ligne et vous évite d'avoir à insérer les balises requises par la programmation XML. En effet, cette solution génère automatiquement les balises dans l'acte là où les signets de la Barre d'outils auront été insérés.

Pour pouvoir publier en ligne, vous devez être déjà inscrit à Assyst Immobilier. Si ce n'est pas déjà fait, nous vous invitons à communiquer avec notre **Centre de services au 1 877 418-7511** afin de connaître la procédure à suivre pour adhérer à la solution.

## <span id="page-7-2"></span>À propos de ce guide

### <span id="page-7-3"></span>**Contenu**

Le présent guide explique comment utiliser la Barre d'outils Assyst Immobilier et les Modèles avec signets Assyst Immobilier afin de publier en ligne, au Registre foncier du Québec, via la **plateforme Assyst Immobilier** ou directement à partir de la **Barre d'outils Assyst Immobilier** dans votre document Word**.**

### <span id="page-7-4"></span>**Conventions**

Ce guide utilise le symbole de présentation suivant pour permettre au lecteur de se retrouver facilement dans la lecture des renseignements présentés.

 Introduit une note, une remarque particulière, une information complémentaire ou un message d'avertissement quant à l'utilisation du système.

## <span id="page-7-5"></span>Dépannage et soutien

Pour toute question relative à la publication (modèles avec signets Assyst Immobilier, documents importés ou actes générés sur Assyst Immobilier) vous pouvez communiquer avec l'équipe du Centre de services d'Assyst Immobilier qui se fera un plaisir de répondre à vos questions et vous offrira un suivi dans les meilleurs délais. **Centre de services** : **1 877 418-7511 Option 4** ou par courriel à : **[assystimmobilier@filinformatique.com](mailto:assystimmobilier@filinformatique.com)**

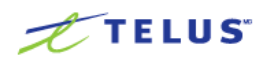

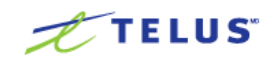

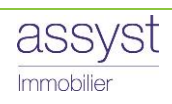

## <span id="page-10-0"></span>Chapitre 1 Premiers pas avec la Barre d'outils

## <span id="page-10-1"></span>Qu'est-ce qu'un signet?

Le signet est un outil qui a été développé par TELUS. Cette nouvelle technologie vous évite de devoir insérer dans vos actes les balises requises pour leur transmission électronique, via Assyst Immobilier, vers le Registre foncier. Lorsque vous utilisez la plateforme Assyst Immobilier et que vous cliquez sur le bouton **Publier** votre acte est transformé en format XML (balises) et les signets sont alors convertis en balises (comme le requiert le Registre foncier).

Un signet est représenté par deux crochets **[ ]** (dont la couleur diffère de celle du texte) à l'intérieur desquels se trouve l'information qui serait normalement entre balises. Les informations contenues entre les signets et qui seront transmises au Registre foncier iront s'insérer directement dans les index appropriés. Ainsi, ce processus accélère le traitement des demandes et votre numéro de publication vous est transmis plus rapidement.

Lorsque vous générez un acte sur la plateforme Assyst Immobilier, vous remarquez que nous avons déjà inséré les signets pour vous. Vous avez également accès, sur l'Inforoute notariale, à une version des formulaires du répertoire de droit dans lesquels nous avons inséré les signets (voir le chapitre suivant). De plus, le menu **Personnaliser** de la Barre d'outils contient des gabarits qui vous permettront de personnaliser rapidement vos propres documents. Également, certains logiciels fournissent des modèles avec signets.

Comme le bouton **Valider** de la Barre d'outils vous indique les signets manquants, il n'est donc pas nécessaire de connaître tous les signets qui doivent se trouver dans un acte. Toutefois, ce bouton ne valide pas le contenu des signets, ni l'ordre de positionnement de ces derniers dans l'acte. Si vous ne respectez pas l'ordre des signets, comme précisé dans le présent guide, votre acte ne pourra pas être transmis au Registre foncier.

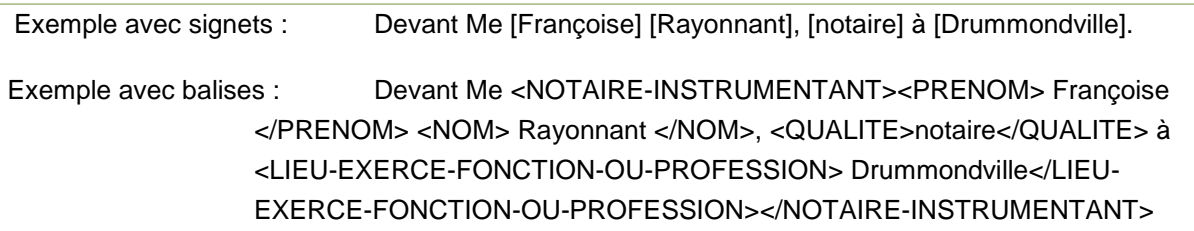

Les crochets représentant les signets ne s'impriment pas, mais apparaîtront dans votre document Word. De plus, tous les renseignements qui sont entre les signets s'afficheront en bleu afin de vous aider à les repérer dans votre document. Vous pouvez en tout temps les remettre en noir.

 Si vous n'arrivez pas à voir les signets, cliquez une première fois sur le bouton **VALIDER** de la Barre d'outils pour configurer la validation dans Word. Vous pourrez ainsi cocher **Afficher les signets.**

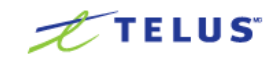

## <span id="page-11-0"></span>Comment insérer un signet

Si vous désirez vous-même ajouter un signet dans votre document ou si par erreur vous en avez effacé un, veuillez procéder à l'ajout de la façon suivante :

- 1. Positionnez le curseur à l'endroit où vous souhaitez insérer le signet.
- 2. Appuyez sur le bouton **Insérer** de la Barre d'outils.
- 3. Sélectionnez le sous-menu de la catégorie désirée.

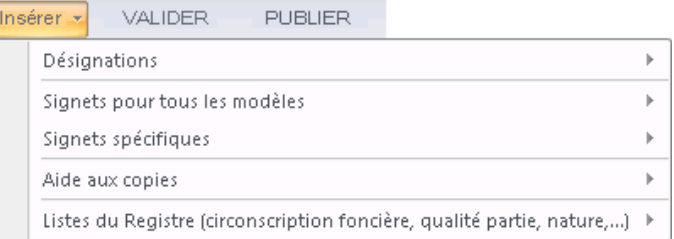

4. Sélectionnez à nouveau le sous-menu de la section choisie ou le signet approprié.

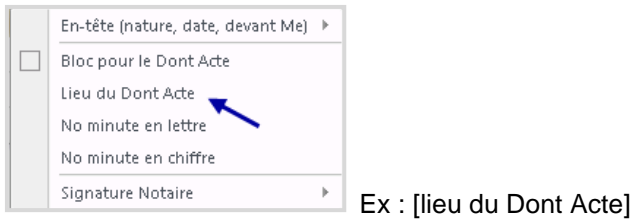

Un carré devant le nom d'un signet indique qu'il s'agit d'un bloc de signets.

Bloc pour le Dont Acte

Exemple : DONT ACTE à lieu de l'acte I, sous le numéro numéro de minute en LETTRE ( numéro de minute en CHIFFRE ) des minutes du notaire soussigné.

- 5. Le signet s'insère automatiquement dans votre acte.
	- Pour compléter l'information qui se retrouve entre les signets, positionnez votre curseur au centre du signet et cliquez. L'information deviendra en surbrillance. Vous n'aurez qu'à écrire l'information requise. De cette façon, vous évitez d'effacer un signet par mégarde.

### <span id="page-11-1"></span>Comment supprimer un signet

Sélectionnez le signet en prenant soin de saisir un caractère (soit un espace ou un retour) avant et après le signet et effacez-le comme vous effaceriez n'importe quel mot.

Ex. : [Jo][BId], avocat, résidant à [123 rue Roy] Ville de [Montréal], province de [Québed], [H0H 0K0], [Canada

Vous pouvez annuler une frappe en appuyant simultanément sur « Ctrl » <sup>+</sup> « <sup>z</sup> ».

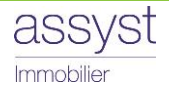

## <span id="page-12-0"></span>Description de la Barre d'outils Assyst Immobilier

La **Barre d'outils Assyst Immobilier** comprend quatre sections qui se composent de signets et de blocs de signets, d'accès aux termes juridiques et de boutons permettant la validation et la publication.

Son utilisation permet d'insérer des signets dans vos propres modèles d'actes ou d'en ajouter dans les actes générés sur la plateforme Assyst Immobilier. Vous pouvez également utiliser la Barre d'outils dans un modèle avec signets que vous aurez téléchargé de l'Inforoute notariale (Modèles d'actes codifiés TELUS) ou que vous aurez généré dans votre logiciel d'étude notariale. La Barre d'outils est compatible avec tous les logiciels d'études.

Pour plus d'informations, veuillez communiquer avec notre **[Centre de services](#page-7-5)**.

Le bouton **VALIDER** de la Barre d'outils vous assure que tous les signets requis pour la transmission en ligne au Registre foncier se retrouvent dans votre acte. Il ne vous reste qu'à publier votre acte via la plateforme Assyst Immobilier ou, à l'aide du bouton **PUBLIER**, pour transmettre électroniquement au Registre foncier un document Word ouvert sur votre poste de travail [\(Publication express\)](#page-37-1).

### <span id="page-12-1"></span>Les sections de la Barre d'outils

La Barre d'outils Assyst Immobilier se compose de quatre sections, chacune ayant une fonctionnalité spécifique :

Personnaliser \* Insérer \* VALIDER PUBLIER

- En appuyant sur le bouton **Personnaliser**, vous accédez à une liste déroulante composée de gabarits qui contiennent des blocs de signets. Nous avons regroupé les principaux modèles utilisés afin de permettre une personnalisation rapide de vos propres actes.
- En appuyant sur le bouton **Insérer**, vous accédez à la liste de tous les signets et blocs de signets pouvant être insérés dans un acte, et également à l'aide aux copies ainsi qu'à une liste de fonctionnalités liées au Registre foncier.
- En appuyant sur le bouton **VALIDER**, vous pouvez valider la présence des signets qui se trouvent dans votre acte et qui sont nécessaires à la transmission électronique au Registre foncier.
- **E** En appuyant sur le bouton **PUBLIER** vous pouvez transmettre directement pour publication un document Word ouvert sur votre poste de travail. [\(Publication express\)](#page-37-1)

### <span id="page-12-2"></span>Personnaliser

Ce menu regroupe des gabarits qui vous permettront de personnaliser rapidement vos propres actes. Ces modèles se composent de divers blocs contenant les signets appropriés que vous pouvez copier et coller dans vos propres actes, au besoin.

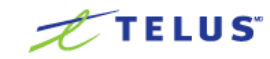

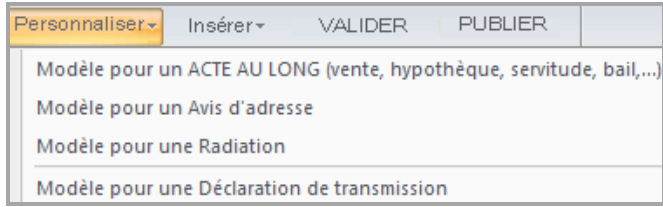

Vous y trouverez les principaux modèles suivants :

- **Modèle pour un ACTE AU LONG** : vous permet de personnaliser les actes au long (vente, hypothèque, servitude, bail, etc.)
- **Modèle pour un Avis d'adresse** : vous permet de personnaliser un Avis d'adresse
- **Modèle pour une Radiation :** vous permet de personnaliser une Radiation
- **Modèle pour une Déclaration de transmission** : vous permet de personnaliser une Déclaration de transmission
	- Vous pouvez en tout temps vous rendre sur l'Inforoute notariale pour accéder à l'ensemble des modèles avec signets Assyst Immobiliers (modèles d'actes codifiés TELUS). Voir la section [Télécharger un modèle de l'Inforoute notariale](#page-22-2)

### <span id="page-13-0"></span>Insérer

Ce menu regroupe des signets ou des blocs de signets que vous pouvez insérer dans votre acte. Vous trouverez ci-dessous une description des sept principales catégories de signets pouvant se retrouver dans un acte. Pour chaque catégorie, nous vous indiquons le chemin d'accès aux différents signets et blocs de signets.

### 1 - L'en-tête d'un acte notarié

<span id="page-13-1"></span>Les signets de l'en-tête ci-après énumérés se trouvent sous Hisérer Tet Signets pour tous les modèles

- la nature de l'acte Π
	- Si le signet **Nature de l'acte** ne se trouve pas dans votre acte lors de sa validation, il sera inséré automatiquement et une la liste déroulante s'affichera pour vous permettre de sélectionner la nature de l'acte.
- la date de l'acte (année, jour, mois en lettres et en chiffres)
	- Si l'ordre d'écriture de la date en chiffre est incorrect, un message s'affichera pour vous en informer.
- les renseignements concernant le notaire instrumentant (prénom, nom, qualité et lieu L. d'exercice)
	- Vous pouvez insérer les signets individuellement ou par blocs de signets. Il est très important de respecter l'ordre des signets, tel que montré dans le bloc suivant:

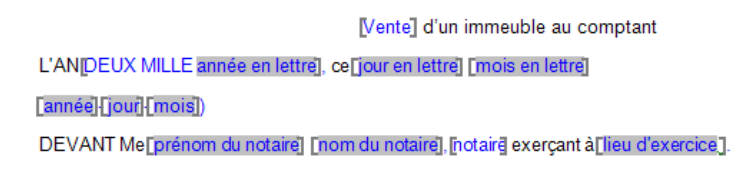

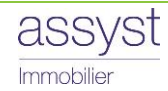

### 2 - La comparution (les parties)

<span id="page-14-0"></span>Les signets de la comparution ci-après se trouvent sous **du secont de la signets spécifiques** (selon l'acte choisi)

- le prénom
- le nom
- l'adresse L.
- le prénom et le nom du représentant autorisé à signer, s'il s'agit d'une personne morale
- le numéro d'avis d'adresse, s'il y a lieu
- la qualité (créancier, débiteur, vendeur, etc.) L.

**Attention**, pour cette catégorie, il faut insérer des *signets de début et de fin pour comparutions*. Ils sont identifiés par deux <sup>1</sup>. Le signet de début doit être placé au début de la comparution et le signet de fin, à la fin. Il faut insérer des signets de début et de fin pour chaque bloc de comparution. Par exemple, si vous avez deux vendeurs, vous devrez avoir un signet de début et de fin pour chaque vendeur. Vous trouverez les signets de début et de fin pour comparutions dans les blocs de la section « Signets », « Signets spécifiques », de la Barre d'outils.

- Il est très important de respecter l'ordre des signets. Par exemple, la comparution du premier comparant (vendeur1, acquéreur1, comparant1,...) doit se retrouver avant celle du deuxième comparant (vendeur 2, acquéreur 2, comparant 2,...). S'il n'y a qu'un comparant, vous devez conserver uniquement les signets pour le comparant 1 et ne pas utiliser le comparant 2. Le nom de chaque signet est unique. Par exemple : vous ne pouvez pas copier la première comparution du vendeur et la coller pour le deuxième vendeur. Vous devez utiliser la comparution Vendeur2.
- Des blocs de signets ont été ajoutés pour vous permettre, par exemple, d'ajouter une comparution, sans devoir ajouter un à un, le prénom, le nom, l'adresse, etc.

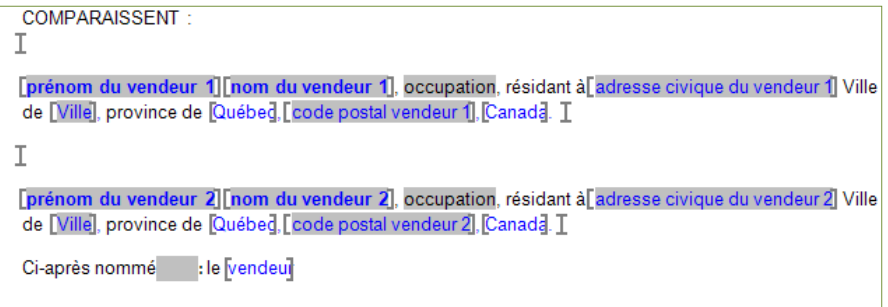

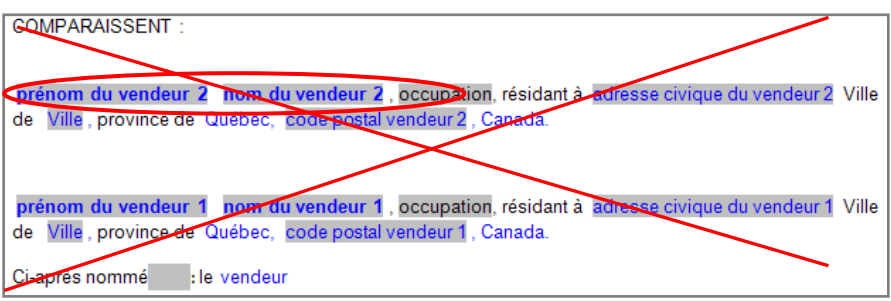

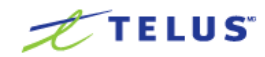

- La qualité doit toujours se trouver après la comparution des parties.
- Dans le cas d'un mandataire, il faut utiliser les signets de comparution pour un individu. C'est le nom du mandant qui sera inscrit entre les signets. C'est toutefois le signet de signature pour une compagnie qui devra être utilisé à la fin de l'acte. Le nom du mandataire sera inséré entre les signets du représentant.

### 3 - La désignation (les immeubles)

<span id="page-15-0"></span>Les signets de la désignation ci-après se trouvent sous **le Insérer ze et de Désignations** 

- le numéro du lot ou de la fiche numéro d'ordre
- la désignation secondaire, s'il y a lieu
- la désignation d'un immeuble situé en territoire non cadastré L.
- le cadastre Π
- la circonscription foncière
- la description d'une partie de lot, s'il y a lieu L.

**Attention**, pour cette catégorie, il faut insérer des *signets de début et de fin pour désignations*. Ils sont identifiés par deux  $\frac{1}{2}$ . Le signet de début doit être placé au début de la désignation et le signet de fin à la fin. Il faut insérer des signets de début et de fin pour chaque bloc de désignation. Par exemple, si vous avez deux lots, vous devrez avoir un signet de début et de fin pour chacun des lots. Vous trouverez les signets de début et de fin pour désignations dans les blocs de la section « Désignation » de la Barre d'outils.

**DÉSIGNATION** 

 $\bar{L}$ 

Un immeuble connu et désigné comme étant le lot numéro [numéro de lot en lettre] [numéro de lot en chiffre]) au Cadastre du Québeq, circonscription foncière de circonscription foncière ]. T

### I

Un immeuble connu et désigné comme étant le lot numéro [numéro de lot en lettre] [numéro de lot en chiffre]) au Cadastre du Québeq, circonscription foncière de circonscription foncière ]. I

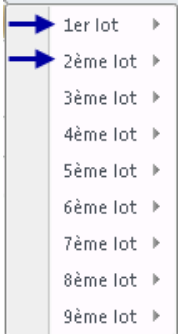

Il est très important de respecter l'ordre des signets tel que présenté dans le bloc ci-dessus et également de respecter l'ordre des lots tel que présenté sous le bouton Désignations de la Barre d'outils. Le bloc 1er Lot doit donc être inséré avant le bloc 2ème Lot et ainsi de suite.

Si la désignation comprend plusieurs lots, vous devez décrire séparément chaque lot au complet et indiquer la circonscription foncière pour chacun des lots. Vous ne pouvez pas énumérer tous les lots et ensuite mentionner qu'ils font tous partie de telle circonscription foncière.

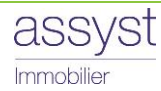

 Une validation permet de détecter et supprimer des signets qui auraient été insérés dans votre acte lors de l'utilisation de votre logiciel d'étude, ce qui empêchait sa transmission au Registre foncier.

### 4 - Les droits de mutation

<span id="page-16-0"></span>Les signets pour les droits de mutation ci-après se trouvent sous  $\|\cdot\|$ nsérer  $\|$  et Signets spécifiques **(Vente ou Déclaration de transmission)** et **Mutations.**

- la municipalité
- le montant de la contrepartie en chiffre
- le montant de la base d'imposition en chiffres
- les droits de mutation en chiffres
- la déclaration concernant les biens meubles

Il est très important de respecter l'ordre des signets tel que présenté dans le bloc suivant :

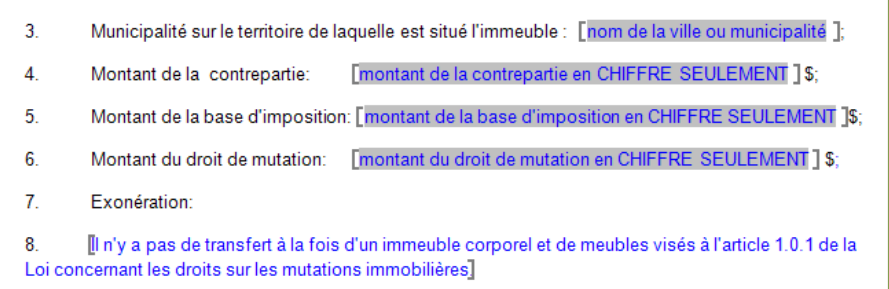

- Le symbole **\$** doit être à l'extérieur des signets.
- Vous pouvez insérer les clauses d'exonérations du droit de mutation ainsi que les clauses de taxes pour simplifier votre travail lors de la production de vos actes de vente. Notez cependant qu'il est de votre responsabilité de vous assurer du contenu des clauses.

### <span id="page-16-1"></span>5 - La clôture de l'acte notarié en minute

Les signets pour la clôture de l'acte ci-après se trouvent sous **et préser au les signets pour tous les modèles** et **Bloc pour le Dont Acte.**

- le lieu L.
- le numéro de minute L.
- le prénom et le nom des parties à l'acte (et ce, même si une partie est représentée par un L. mandataire)
- le prénom et le nom du notaire instrumentant Π

Il est très important de respecter l'ordre des signets tel que montré dans le bloc suivant:

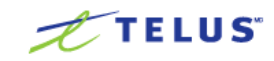

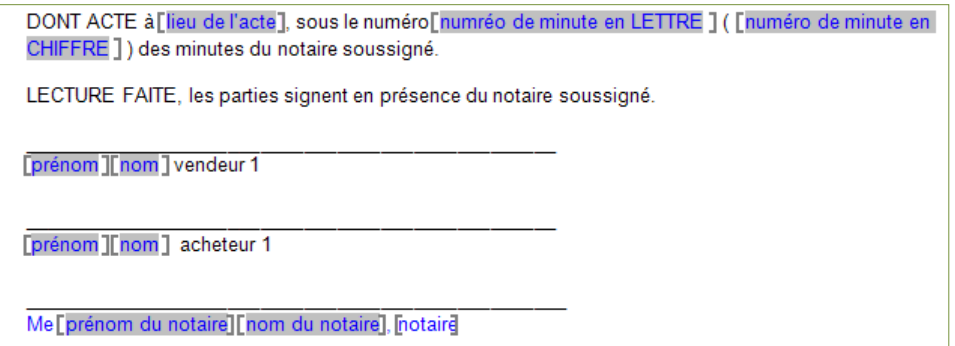

 Enlevez les lignes de signature non utilisées. Par exemple, s'il n'y a qu'un comparant, vous devez conserver uniquement les signets identifiés pour la signature du 1<sup>er</sup> comparant.

### 6 - Autres

<span id="page-17-0"></span>Les autres signets ci-après se trouvent sous le la sérer  $\frac{1}{2}$  et signets spécifiques selon l'acte choisi

#### montant de l'hypothèque L.

#### prix de vente L.

I

**Attention**, pour cette catégorie, il faut insérer des *signets de début et de fin pour radiation.* Ils sont identifiés par deux  $\mathbb I$ . Vous trouverez les signets de début et de fin pour radiation dans les blocs de la section **Insérer**, **Signets spécifiques**, **Radiation** et **Acte(s) à radier**.

Acte de [înscrire le type d'acte à radier] par A à B, reçu devant Me Z, le XX, sous le numéro XX de ses minutes et publié dans la circonscription foncière de [circonscription foncière], le X, sous le numéro [ numéro de la circonscription foncière]. I

- Il existe seulement 3 sortes de signets de début et de fin : pour comparutions, pour désignations et pour radiations.
- Des signets ont été ajoutés dans le menu pour vous permettre de publier un deuxième acte à radier.

### 7 - Vidimus (la copie conforme)

<span id="page-17-1"></span>Les signets pour le vidimus ci-après se trouvent sous insérer  $\tau$  et Aide aux copies

- **La mention** « copie conforme » (également disponible pour notaire mandataire)
	- Il est très important de respecter l'ordre des signets tel que ci-haut mentionné, sinon votre acte ne pourra pas être transmis pour publication au Registre foncier. De plus, il faut se rappeler que le bouton VALIDER de la Barre d'outils ne vérifie pas l'ordre des signets, ni leur contenu. Il valide uniquement leur présence.

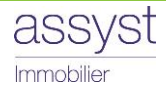

## <span id="page-18-0"></span>VALIDER

Le bouton **VALIDER** permet de valider si tous les signets requis pour la publication sont présents dans l'acte. Pour plus d'information, consultez la rubrique [Valider la présence des signets](#page-32-0) dans le présent guide. Également, lors de la validation de votre acte, le code TELUS requis pour la publication en ligne sera automatiquement inséré. Il est grandement conseillé de procéder à la validation de votre acte avant sa transmission au Registre foncier.

- Le bouton **VALIDER** de la Barre d'outils ne vérifie pas l'ordre des signets, ni leur contenu, il valide seulement leur présence.
- Une validation permettra de détecter et supprimer des signets qui auraient été insérés dans votre acte lors de l'utilisation de votre logiciel d'étude et qui empêcherait sa transmission au Registre foncier.

## <span id="page-18-1"></span>PUBLIER

Le bouton **PUBLIER** permet la transmission électronique rapide d'un document Word ouvert sur votre poste de travail, en vue de sa publication au Registre foncier. Pour plus d'information, consultez la rubrique [Publier en ligne \(A l'aide de la Publication express\).](#page-37-1)

- Lorsque vous sélectionnez le bouton **PUBLIER,** si certains signets sont vides, une fenêtre s'affichera pour vous permettre d'y entrer directement l'information manquante laquelle, se fusionnera automatiquement dans votre acte.
- Si vous publiez un acte auquel aucune modification ne doit être apportée, cliquez sur le bouton **PUBLIER.** Une fenêtre s'affichera pour vous permettre d'y entrer la date en lettre et en chiffre ainsi que le numéro de minute en lettre et en chiffre, lesquels s'inséreront automatiquement dans votre acte, ce qui vous évitera d'avoir à le faire manuellement.

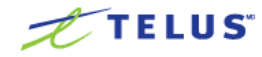

## <span id="page-19-0"></span>Télécharger la Barre d'outils

Pour installer la Barre d'outils Assyst Immobilier, il faut effectuer les étapes suivantes sur tous les postes de travail :

- 1. **[Localiser le dossier de démarrage](#page-19-1)**
- 2. **[Télécharger la Barre d'outils](#page-20-0)**
- 3. **[Afficher la Barre d'outils](#page-21-0)**

### <span id="page-19-1"></span>1 - Localiser le dossier de démarrage

Voici les étapes à suivre pour localiser le dossier de démarrage (son emplacement peut varier selon le poste de travail) :

### Si vous utilisez Word 2007

- 1. Ouvrez **Word** et cliquez sur **Ga** le bouton Office
- 2. Sélectionnez la commande **Options Word**
- Si vous utilisez Word 2010 1. Ouvrez **Word** et cliquez sur l'onglet **Fichier**
	- 2. Sélectionnez **Options**
- 3. Cliquez sur **Options avancées** et dans la section **Général**, cliquez sur **Emplacement des fichiers…**
- 4. Sélectionnez la ligne **Fichiers de démarrage** et appuyez sur le bouton **Modifier…**

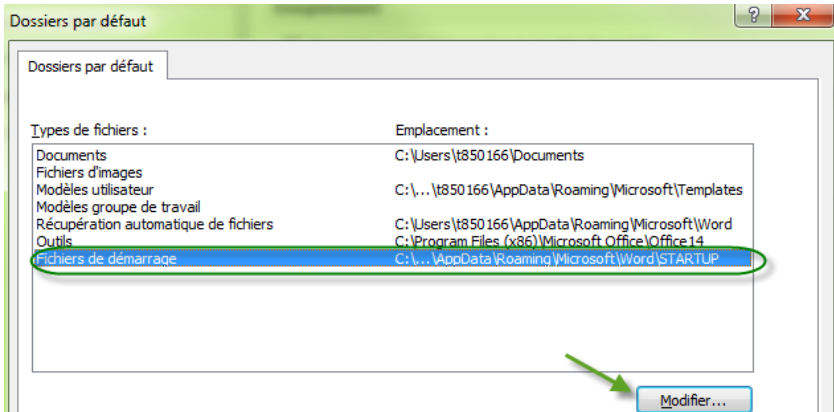

5. Le chemin d'accès où sera téléchargée la Barre d'outils sera indiqué dans la barre d'adresse. Notez ce chemin, il vous servira à trouver l'endroit où sauvegarder la Barre d'outils.

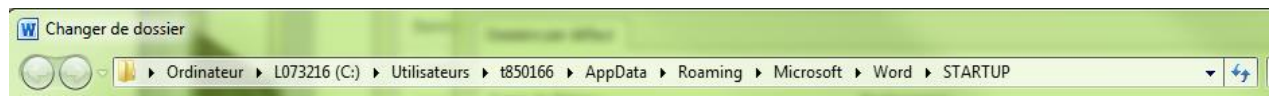

**Note :** Le chemin d'accès peut être différent d'un poste de travail à l'autre.

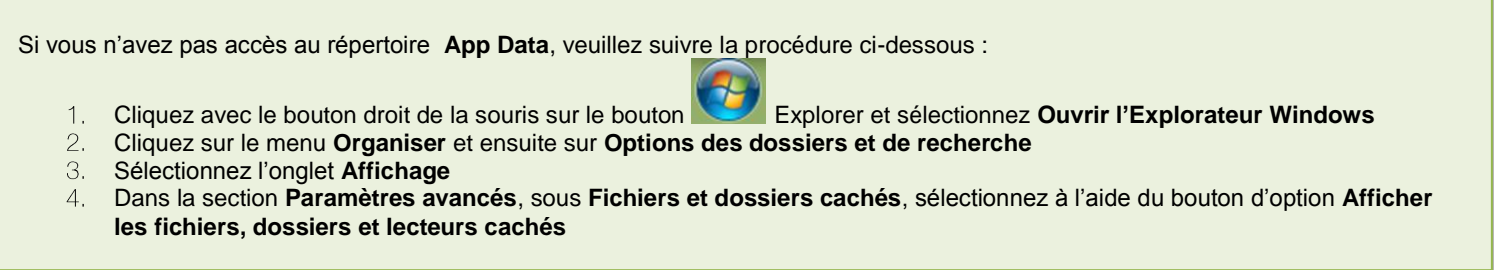

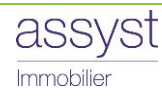

### <span id="page-20-0"></span>2 - Télécharger la Barre d'outils

Voici les étapes à suivre pour le téléchargement de la Barre d'outils Assyst Immobilier :

- 1. Fermez vos applications Word et Outlook, pour que le téléchargement puisse s'effectuer.
- 2. Accédez au site de l'Inforoute notariale au : <https://inforoute.cdnq.org/>et ouvrez une session.
- 3. Sous l'onglet **Outils de travail**, sélectionnez **Logiciels d'études : Modèles d'actes.**

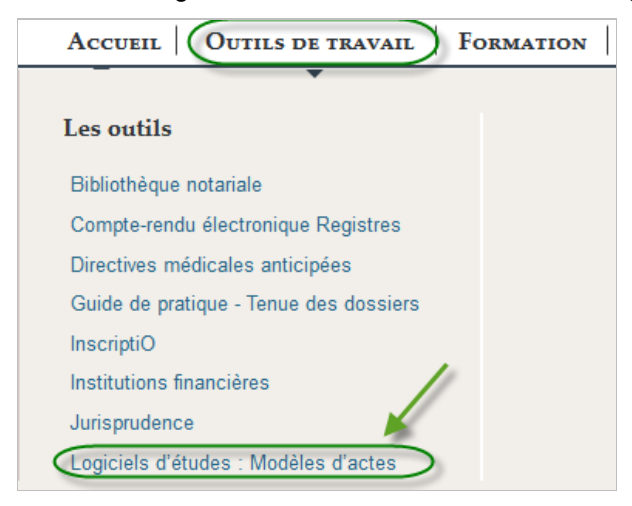

4. Dans le menu déroulant **Par type**, choisissez **Modèles d'actes codifiés Telus**

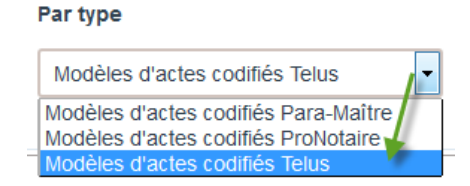

5. Dans la section **Documents en lien avec Telus** qui se trouve à droite de l'écran, cliquez avec le bouton droit sur le lien **Barre d'outils Assyst Immobilier** et sélectionnez **Enregistrer la cible sous…**

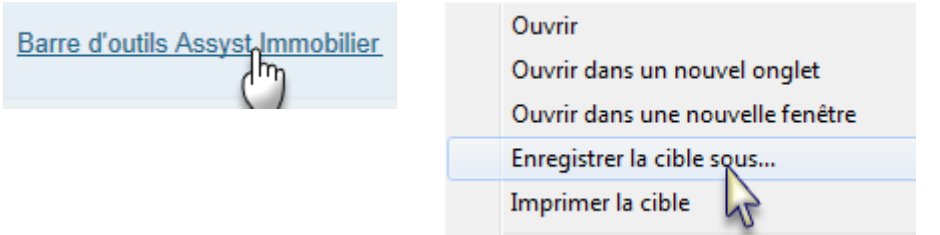

6. La fenêtre **Enregistrer sous** s'affiche.

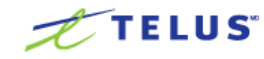

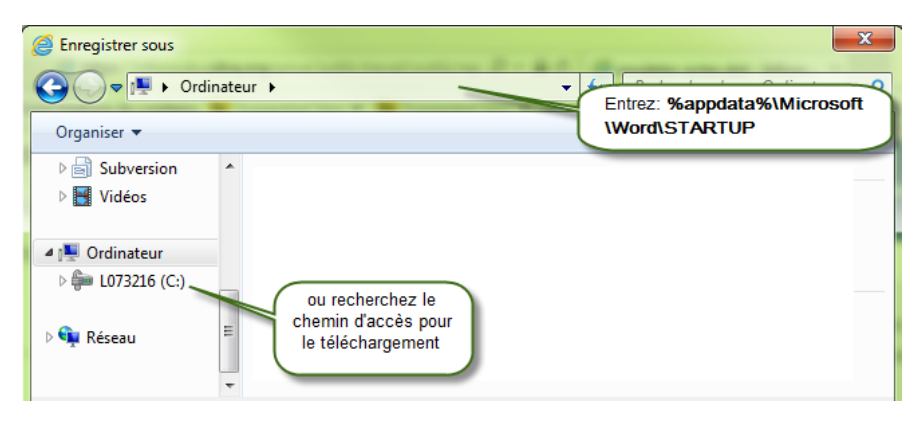

7. Dans la colonne de gauche, recherchez le chemin d'accès indiqué

Dans la barre d'adresse copiez-collez à la section 1- [point 5.](#page-19-1) ou

8. Le chemin d'accès pour l'enregistrement de la Barre d'outils s'affiche dans la barre d'adresse. C'est à cet endroit que sera enregistrée la Barre d'outils.

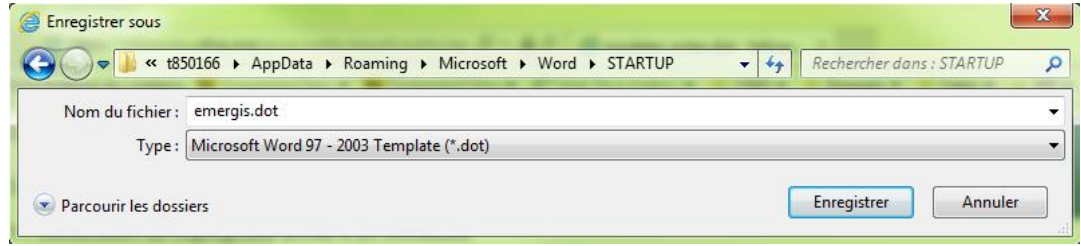

- 9. Cliquez sur le bouton **Enregistrer** pour terminer l'enregistrement de la Barre d'outils.
	- Si vous éprouvez des difficultés lors du téléchargement de la Barre d'outils, communiquez immédiatement avec notre **Centre de services au 1 877 418-7511 (option 4)**.

### <span id="page-21-0"></span>3 - Afficher la Barre d'outils

- 1. Ouvrez **Word**.
- 2. La Barre d'outils est visible sous l'onglet **Compléments** dans la section **Barres d'outils personnalisées.**

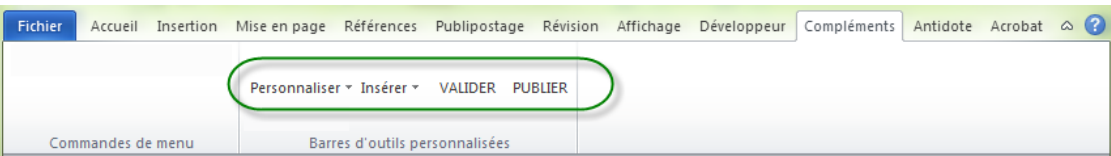

## <span id="page-21-1"></span>Mise à jour de la Barre d'outils

La procédure de mise à jour d'une nouvelle version de la Barre d'outils Assyst Immobilier est la même que celle de l'installation, sauf qu'à la fin du processus d'enregistrement, le système vous demandera si vous désirez remplacer le fichier existant. Vous n'aurez qu'à répondre par l'affirmative.

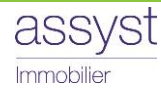

## Chapitre 2 Créer un acte à l'aide de la Barre d'outils

## <span id="page-22-0"></span>Option 1: Actes générés sur Assyst Immobilier

Lorsque vous générez un acte de garantie sur la plateforme Assyst Immobilier, notre système insère automatiquement les signets nécessaires à la publication. Une fois votre acte minuté, vous n'aurez qu'à ajouter le vidimus (copie conforme) à la fin de l'acte (après votre signature) pour en faire une copie conforme électronique. Voici un résumé de ces étapes :

- 1. Générez l'acte sur la plateforme Assyst Immobilier.
- 2. Complétez votre acte.

Lorsque l'acte est signé et minuté, ajoutez la mention **COPIE CONFORME** ou celle pour notaire mandataire en utilisant la Barre d'outils, sous le bouton **Insérer**, section **Aide aux copies.**

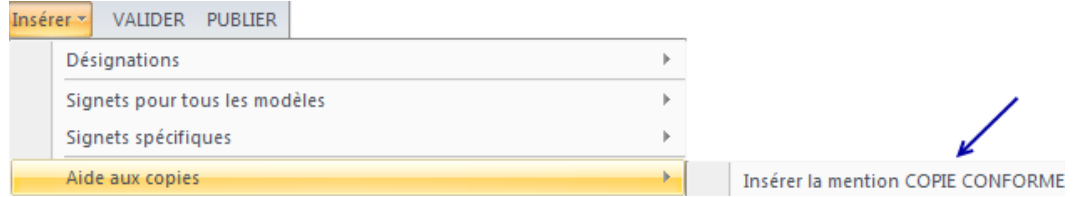

3. Enregistrez la modification et fermez le document.

## <span id="page-22-1"></span>Option 2: Utiliser un modèle d'acte avec signets

Outre les actes générés sur la plateforme Assyst Immobilier, vous pouvez également publier en ligne tous vos actes via Assyst Immobilier ou en utilisant le bouton **PUBLIER** de la Barre d'outils Assyst Immobilier. Pour ce faire, vous avez deux options :

- Utiliser un modèle de l'Inforoute notariale; ou
- **Personnaliser vos propres modèles.**

### <span id="page-22-2"></span>Télécharger un modèle de l'Inforoute notariale

Afin de faciliter votre travail, nous avons inséré les signets de la Barre d'outils dans les modèles d'actes qui se trouvent sur l'Inforoute notariale. Nous vous recommandons de télécharger les modèles avec signets Assyst Immobilier et de les adapter par la suite. Vous serez ainsi assuré d'avoir tous les signets nécessaires et la configuration requise pour la transmission par voie électronique au Registre foncier.

Voici la procédure à suivre pour le téléchargement:

- 1. Accédez au site de l'Inforoute notariale au : <https://inforoute.cdnq.org/>et ouvrez une session.
- 2. Sous l'onglet **Outils de travail**, sélectionnez **Logiciels d'études : Modèles d'actes.**

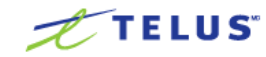

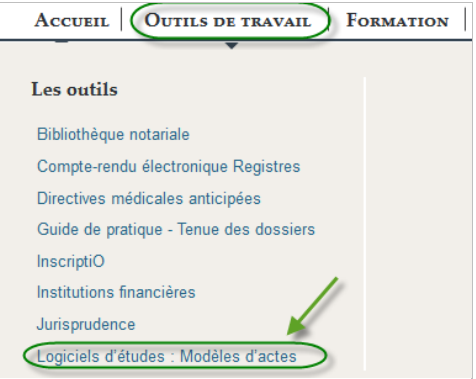

3. Dans le menu déroulant **Par type**, choisissez **Modèles d'actes codifies Telus**.

Par type

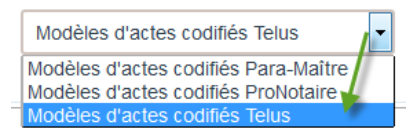

4. Choisissez le modèle d'acte dans le menu déroulant **Par section.**

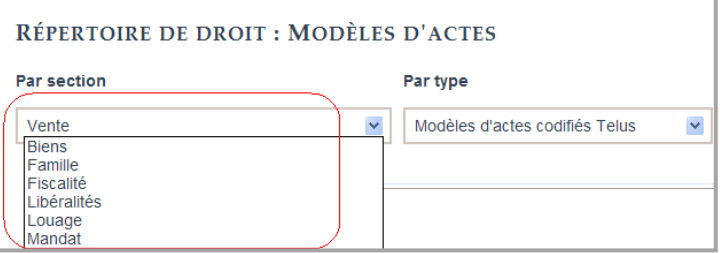

5. Sélectionnez l'icône  $\Box$  qui se trouve à droite du modèle d'acte avec le bouton droit de la souris et choisissez **Enregistrer la cible du lien sous** afin de sauvegarder le document en format Word sur votre poste de travail.

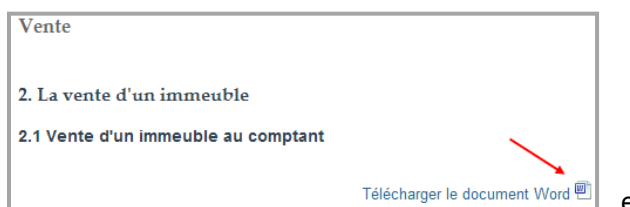

ex : « Vente d'un immeuble au comptant »

- **Ouvrez le modèle approprié.**
- **Enregistrez le modèle sur votre disque dur, sous un autre nom selon votre propre structure.**

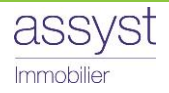

## <span id="page-24-0"></span>Option 3: Personnaliser vos propres modèles

Vous pouvez continuer à utiliser les modèles que vous avez personnalisés au fil des ans. Il est possible d'y insérer les signets Assyst Immobilier et de les publier en ligne via Assyst Immobilier ou directement à partir du document Word ouvert sur votre poste de travail en utilisant le bouton **PUBLIER** de la Barre d'outils.

### <span id="page-24-1"></span>1 - Insérer les signets

Vous avez deux options pour insérer les signets dans vos propres modèles. Vous pouvez les prendre dans les modèles avec signets Assyst Immobilier ou vous pouvez utiliser le bouton **Insérer** ou le bouton **Personnaliser** de la Barre d'outils Assyst Immobilier.

<span id="page-24-2"></span>Nous vous recommandons toutefois d'utiliser les modèles avec signets Assyst Immobilier pour personnaliser vos propres modèles.

### En utilisant les modèles avec signets Assyst Immobilier

- 1. Accédez au modèle avec signets Assyst Immobilier sur l'Inforoute notariale. (voir [Télécharger un](#page-22-2)  [modèle de l'Inforoute notariale.](#page-22-2)
- 2. Sélectionnez le(s) signet(s) que vous désirez copier et copiez la sélection.
- 3. Allez à votre acte (modèle de l'étude), placez le curseur à l'endroit où vous désirez récupérer le(s) signet(s) et collez le(s) signet(s) sélectionné(s).
- 4. Répétez la même opération pour tous les signets. Il est important de copier **tous** les signets.

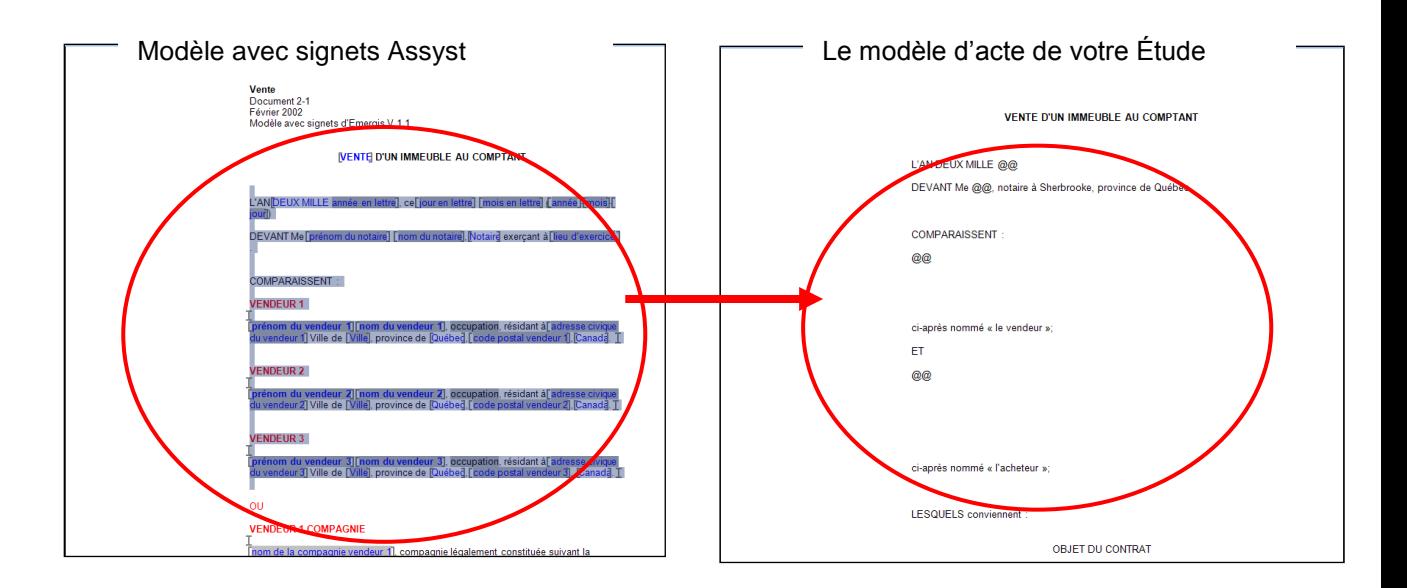

### <span id="page-24-3"></span>En utilisant le bouton **Insérer** de la Barre d'outils

1. Dans votre acte, positionnez le curseur à l'endroit où vous souhaitez insérer le signet.

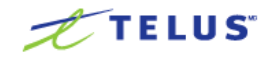

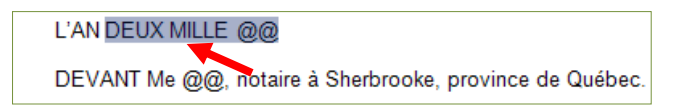

2. Dans la Barre d'outils, sélectionnez le bouton **Insérer** et ensuite le signet ou le bloc de signet.

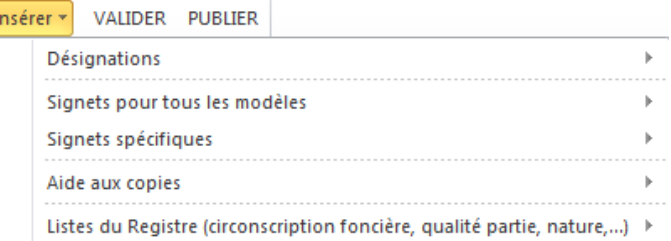

3. Le signet est inséré dans votre acte.

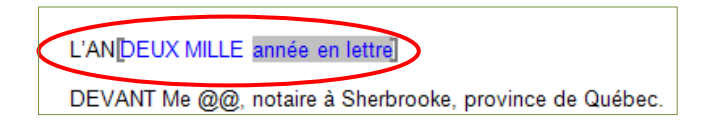

### En utilisant le bouton **Personnaliser** de la Barre d'outils

<span id="page-25-0"></span>Le menu qui se trouve sous le bouton **Personnaliser** regroupe les différents gabarits d'actes (principalement utilisés) afin de vous permettre de personnaliser rapidement vos propres actes. Ces modèles se composent de divers blocs et de clauses contenant les signets appropriés que vous pouvez copier et coller dans vos actes, au besoin.

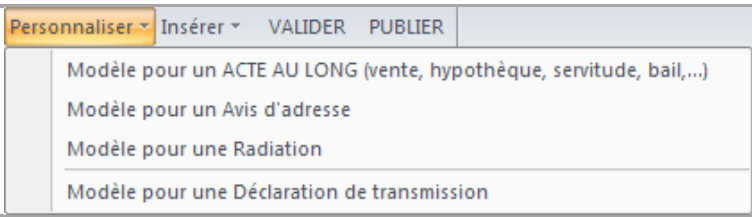

- **Modèle pour un ACTE AU LONG** : vous permet de personnaliser les actes au long (vente, hypothèque, servitude, bail, etc.)
- **Modèle pour un Avis d'adresse** : vous permet de personnaliser un Avis d'adresse
- **Modèle pour une Radiation :** vous permet de personnaliser une Radiation
- **Modèle pour une Déclaration de transmission** : vous permet de personnaliser une Déclaration de transmission

## <span id="page-25-1"></span>2 - Modifier une nature d'acte

Vous pouvez modifier le nom de la nature de l'acte, en utilisant la liste déroulante prévue à cet effet dans la Barre d'outils Assyst Immobilier.

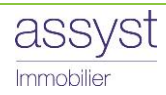

- 1. Positionnez le pointeur à l'intérieur du signet existant.
- 2. Appuyez sur le bouton **Insérer**, puis **Listes du Registre** et **Natures.**

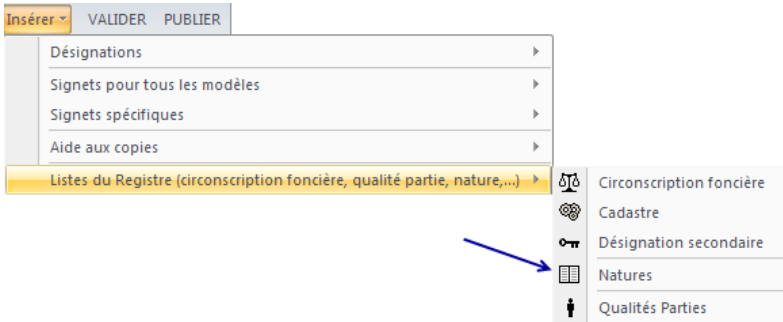

3. Sélectionnez dans la liste la nature que vous désirez insérer OU tapez sa première lettre.

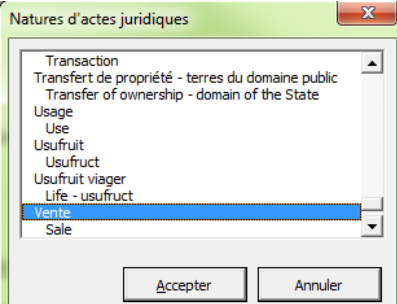

- 4. Appuyez sur le bouton **Accepter**. La nature sélectionnée s'insère à l'intérieur du signet.
	- La version anglaise de la nature se trouve en dessous de la version française de chacune des natures. Les natures sont classées par ordre alphabétique selon la nature en français.

### <span id="page-26-0"></span>3 - Modifier la qualité d'une partie

Vous pouvez modifier le nom de la qualité d'une partie, en utilisant la liste déroulante prévue à cet effet dans la Barre d'outils Assyst Immobilier.

1. Placez le pointeur à l'intérieur du signet.

ex. : Ci-après nommé : Le [|comparant]

2. Appuyez sur le bouton **Insérer**, puis **Listes du Registre** et **Qualités Parties.**

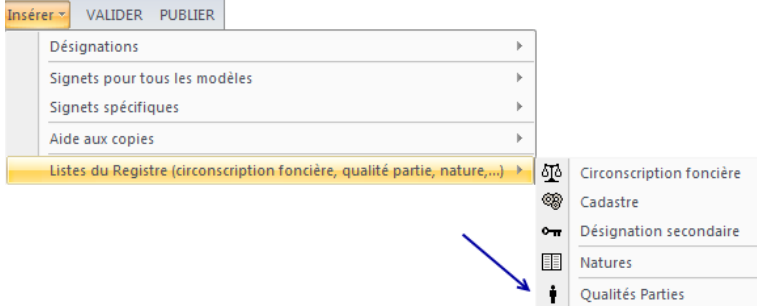

- 3. Sélectionnez le nom de la qualité dans la liste OU tapez sa première lettre.
- 4. Appuyez sur le bouton **Accepter**. Le nom s'insère à l'intérieur du signet.

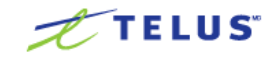

## <span id="page-27-0"></span>Chapitre 3 Compléter l'acte à l'aide de la Barre d'outils

Quelle que soit l'option choisie pour créer votre acte, vous pouvez modifier le document à votre guise, en prenant soin cependant de ne pas enlever ou supprimer les signets.

1. Pour compléter l'information qui doit se trouver entre les signets, positionnez votre curseur au centre du signet et cliquez. L'information deviendra en surbrillance.

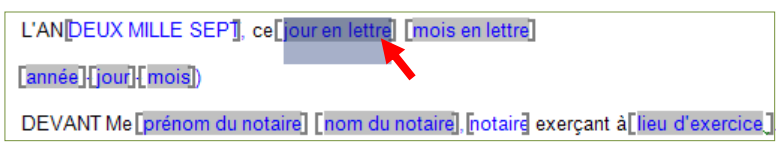

Des champs texte Word indiquent ce que vous devez insérer dans le signet.

2. Ajoutez l'information désirée à l'intérieur du signet.

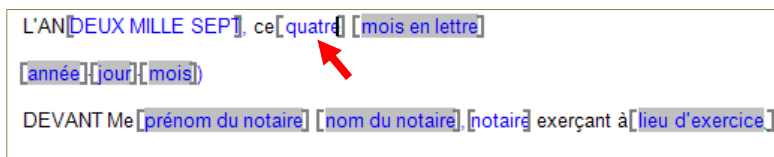

3. Répétez la même opération pour compléter l'information dans chacun des signets.

Vous pouvez en tout temps modifier le texte qui se trouve entre les signets.

## <span id="page-27-1"></span>1 - Compléter la comparution

Complétez l'information qui se trouve entre les signets tel que décrit ci-dessus.

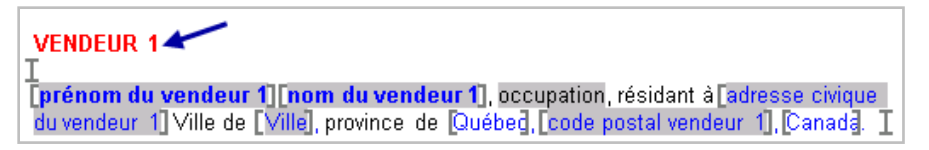

 Vous devez enlever les blocs de comparution qui ne sont pas requis pour votre acte. Prenez également soin d'enlever les titres en rouge qui sont présents à titre indicatif seulement.

## <span id="page-27-3"></span><span id="page-27-2"></span>2 - Compléter la désignation

### Insérer un lot

1. Positionnez votre curseur à l'endroit où vous voulez insérer le lot dans votre acte.

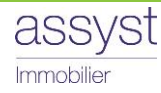

- 2. Cliquez sur le bouton **Insérer** et **Désignation** de la Barre d'outils.
- 3. Sélectionnez obligatoirement le **1er lot**.

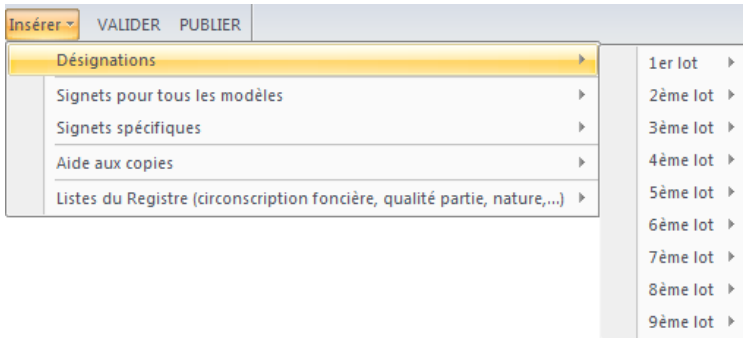

### 4. Sélectionnez le type de désignation à insérer.

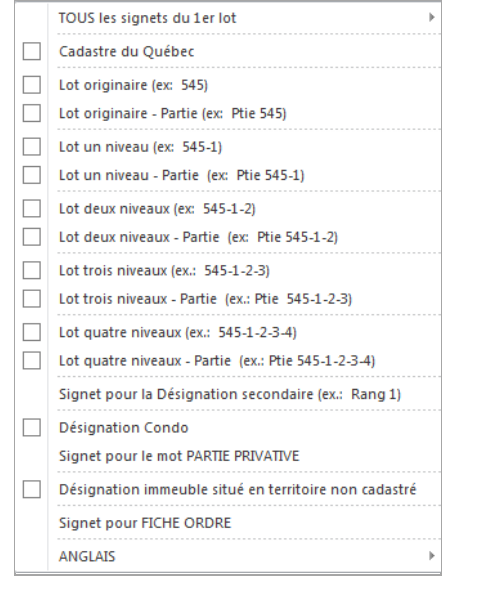

Utilisez la touche  $\boxed{\mathsf{F11}}$  pour vous déplacer à l'intérieur des signets dans votre acte.

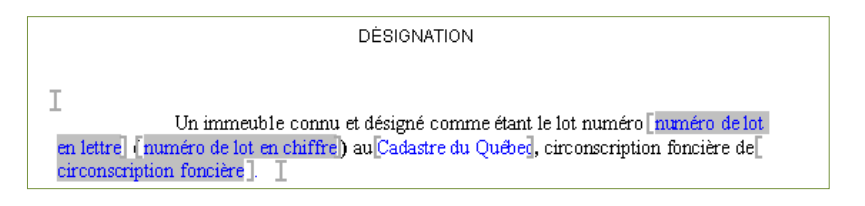

5. Insérez, s'il y a lieu, le 2ème lot en cliquant à nouveau sur le bouton **Insérer** et **Désignation** et **2ème lot.**

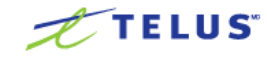

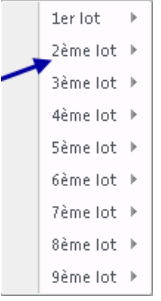

- 6. Répétez la même opération pour le **3ème lot** et ainsi de suite pour tous les autres lots.
	- Vous pouvez insérer des signets pour les neuf premiers lots contenus dans la désignation. Il est important d'utiliser les signets dans l'ordre approprié (1<sup>er</sup> lot, 2<sup>ième</sup> lot, 3<sup>ième</sup> lot et ainsi de suite).

### Insérer une désignation secondaire

<span id="page-29-0"></span>Vous pouvez ajouter une désignation secondaire en utilisant la liste déroulante prévue à cet effet et en suivant la procédure suivante :

1. Placez le point d'insertion après le cadastre

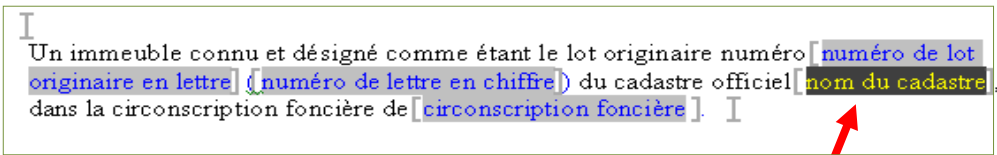

2. Appuyez sur le bouton **Insérer,** allez à **Liste du Registre** et **Désignation secondaire**.

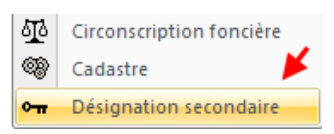

3. Sélectionnez dans la liste le nom du rang approprié.

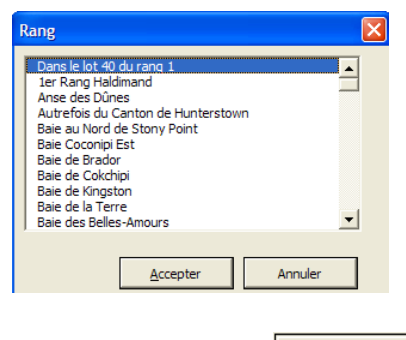

<span id="page-29-1"></span>**Appuyez sur le bouton** Accepter

### Insérer un Cadastre

Vous pouvez modifier le nom du cadastre en utilisant la liste déroulante prévue à cet effet dans la Barre d'outils.

1. Positionnez votre curseur au centre du signet du cadastre et cliquez. Le texte deviendra en surbrillance.

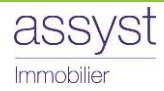

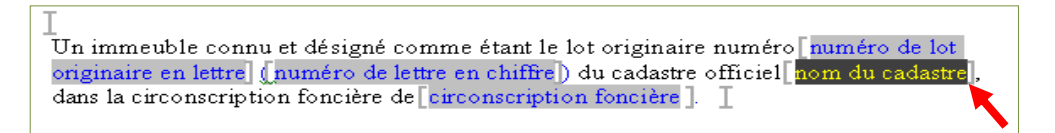

2. Appuyez sur le bouton **Insérer**, allez à **Liste du Registre** et **Cadastre**.

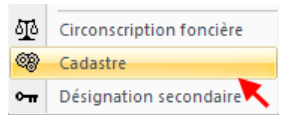

3. Sélectionnez dans la liste le nom du cadastre approprié.

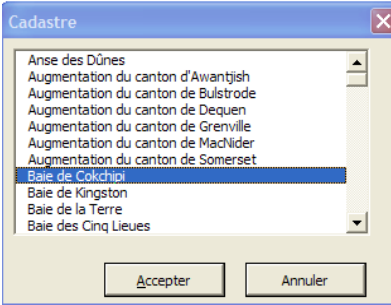

<span id="page-30-0"></span>4. Appuyez sur le bouton  $\frac{1}{\sqrt{1-\frac{1}{c}}\sqrt{1-\frac{1}{c}}\sqrt{1-\frac{1}{c}}}$  pour terminer.

### Insérer une circonscription foncière

1. Positionnez votre curseur au centre du signet de la circonscription foncière et cliquez. Le texte deviendra en surbrillance.

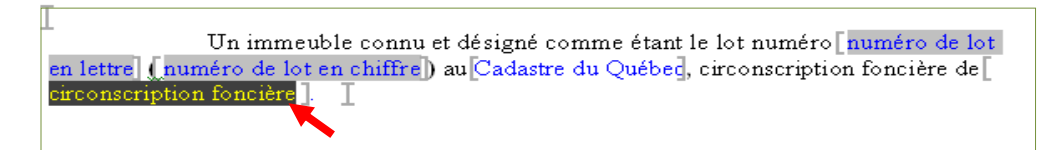

2. Appuyez sur le bouton **Insérer**, allez à **Liste du Registre** et **Circonscription foncière**.

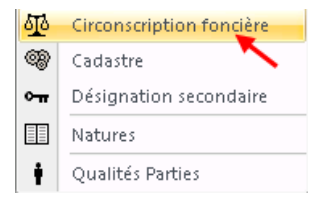

3. Sélectionnez dans la liste, la circonscription foncière appropriée.

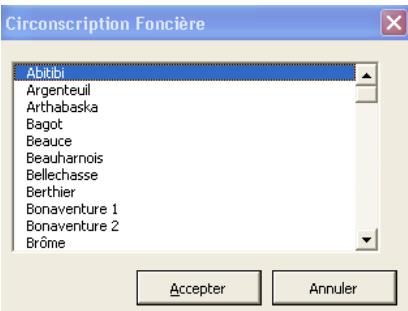

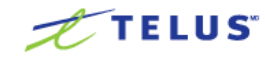

- 4. Appuyez sur le bouton  $\frac{1}{2}$  Accepter
	- Afin d'éviter les erreurs, vous devez utiliser la liste déroulante de la Barre d'outils Assyst Immobilier chaque fois que vous avez à indiquer une circonscription foncière.

### <span id="page-31-0"></span>3 - Compléter la section des signatures

Vous devez enlever les blocs de signature qui ne sont pas requis pour votre acte.

### <span id="page-31-1"></span>4 - Préparer la copie conforme

Avant de transmettre votre acte au Registre foncier via la plateforme Assyst Immobilier, vous devez faire une copie conforme de votre acte.

Voici la procédure à suivre:

- 1. Ouvrez l'acte à publier et assurez-vous qu'il est complété.
- 2. Utilisez la section **Aide aux copies** du menu **Insérer** afin de compléter rapidement le numéro de minute et la date de signature.
	- Les menus affichés vous aideront à atteindre rapidement les endroits de votre acte où vous avez de l'information à ajouter. Peu importe où vous vous trouvez dans le document, en sélectionnant **Atteindre…**, le point d'insertion se placera à l'intérieur du signet visé. Cette intervention n'insèrera pas un signet, mais permettra un déplacement rapidement à l'intérieur des signets vides que vous pourrez alors compléter.

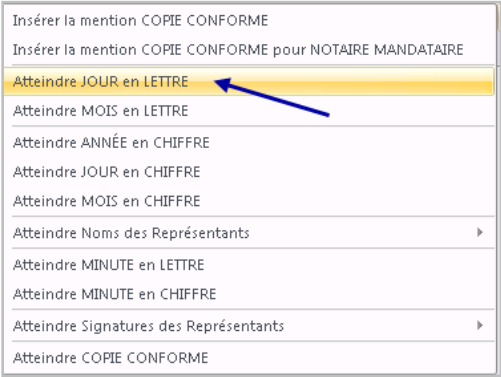

(Exemple : si vous sélectionnez **Atteindre JOUR en LETTRE**, le point d'insertion se déplace à l'intérieur du signet approprié.

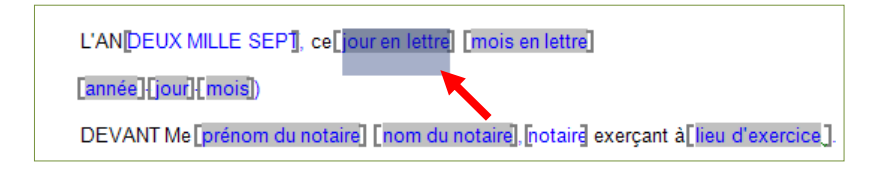

3. Lorsque votre acte est complété, positionnez votre curseur à la fin de ce dernier afin d'y insérer le vidimus pour en faire une copie conforme.

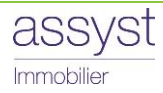

4. Appuyez sur le bouton **Insérer la mention COPIE CONFORME** pour insérer le vidimus.

 Si un notaire mandataire signe la copie conforme, appuyez sur le bouton **Insérer la mention COPIE CONFORME pour NOTAIRE MANDATAIRE**.

- 5. Votre acte est alors prêt pour la publication en ligne via Assyst Immobilier. Référez-vous au chapitre sur [la transmission au Registre foncier](#page-34-1) pour plus de détails.
	- Assurez-vous de faire les ajouts et suppressions apparaissant sur l'original en tenant compte des renseignements qui se trouvent dans le document « Ce qu'il faut savoir pour publier en ligne » hébergé sur l'aide en ligne d'Assyst Immobilier.

## <span id="page-32-0"></span>Valider la présence des signets

Nous vous conseillons fortement de valider la présence de vos signets avant d'imprimer votre document en appuyant sur le bouton **VALIDER** de la Barre d'outils. Si vous avez un signet manquant, vous pourrez faire la correction immédiatement.

 Vous n'avez plus à insérer vous-même le code TELUS requis pour la publication en ligne. Il sera automatiquement inséré lors de la validation de votre acte.

Lorsque tous les signets requis sont présents dans votre acte, le message suivant s'affiche :

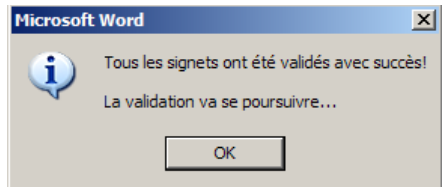

Si des signets sont manquants dans votre acte, le message suivant s'affiche:

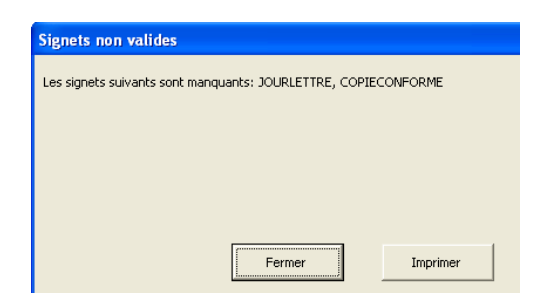

Dans l'exemple du message ci-dessus, il s'agit simplement d'ajouter les signets *Jour en lettre* et *Copie Conforme*.

Pour ajouter un signet, veuillez vous référer à la section *Comment [insérer](#page-11-0) et [supprimer](#page-11-1) un signet* cidessus. Vous pouvez faire la validation du document autant de fois que vous le désirez.

La validation se poursuivra afin de détecter si des formats non conformes se trouvent dans votre acte. Une liste se trouve dans le document « Ce qu'il faut savoir pour publier en ligne » hébergé sur l'aide en ligne d'Assyst Immobilier. Si tout est conforme, le message suivant s'affiche :

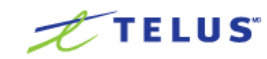

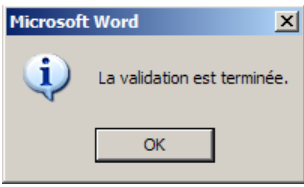

Sinon, un message vous indiquant les corrections à apporter s'affiche :

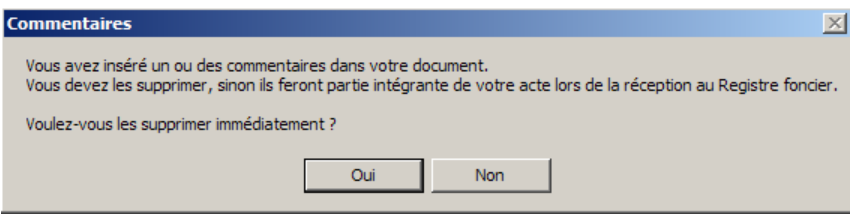

 Le bouton **VALIDER** de la Barre d'outils ne vérifie pas l'ordre des signets, ni leur contenu. Il valide seulement leur présence.

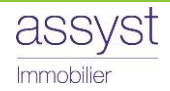

## <span id="page-34-0"></span>Chapitre 4 Transmission au Registre foncier

La procédure à suivre pour la transmission en ligne au Registre foncier est similaire pour les actes générés et pour les actes importés sur la plateforme Assyst Immobilier.

<span id="page-34-1"></span>Pour plus de détails sur le processus de transmission au Registre foncier en utilisant Assyst Immobilier, nous vous Aide invitons à consulter la rubrique **Publier un document en ligne** dans l'aide en ligne Assyst Immobilier.

## Publier en ligne (Actes générés sur Assyst Immobilier)

La procédure pour publier en ligne les actes générés sur Assyst Immobilier est la suivante :

- 1. Sélectionnez l'acte de garantie et cliquez sur le bouton **Publier.** Une première fenêtre de publication s'affiche.
- 2. Validez le numéro de minute et la date de réception de l'acte.
- 3. Cochez la case **Insérer la mention COPIE CONFORME (vidimus)**
- 4. Cliquez sur **Confirmer**.

**1 ère fenêtre de publication 2**

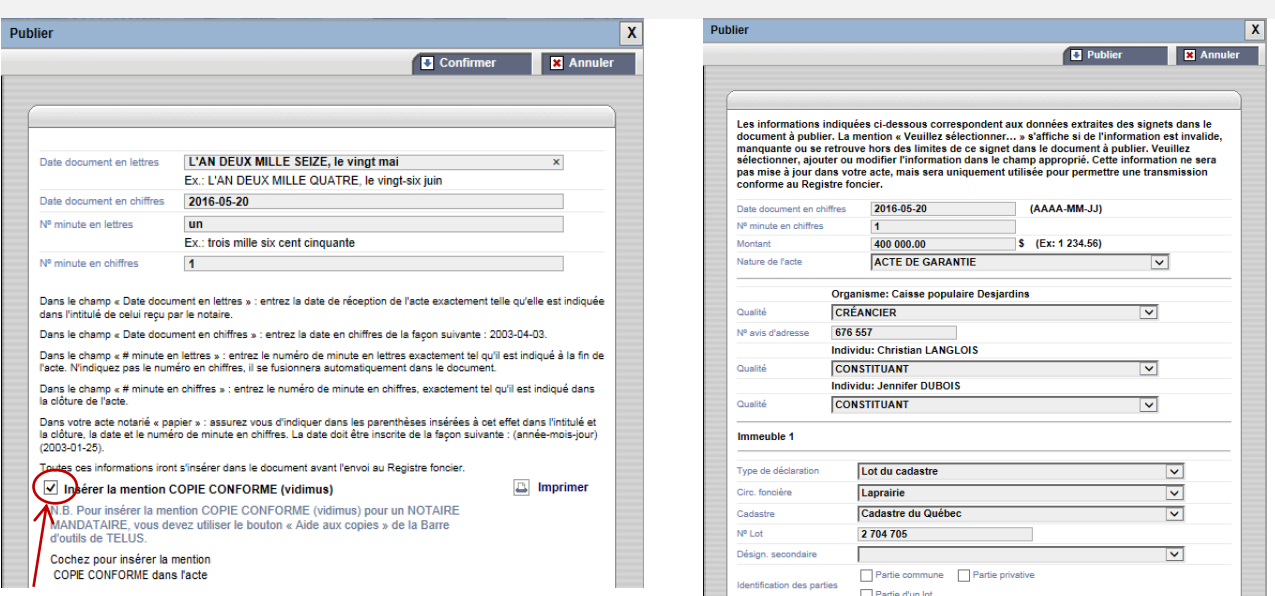

**e fenêtre de publication**

- 5. Une seconde fenêtre de publication s'affiche pour vous permettre de modifier ou ajouter, s'il y a lieu, de l'information pour la transmission au Registre foncier.
- 6. Cliquez sur **Publier**.

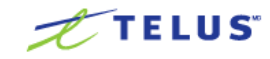

La dernière fenêtre de publication s'affiche. A cette étape, vous pouvez visualiser votre acte tel qu'il apparaîtra au Registre foncier en cliquant sur l'onglet **Aperçu**.

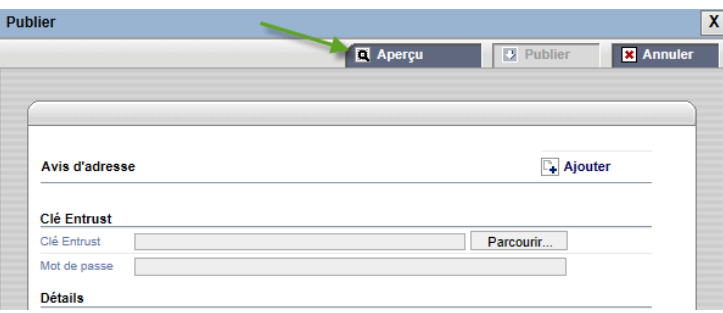

7. Signez la copie à l'aide de votre signature numérique émise par Notarius, en insérant votre profil de clé numérique Entrust et votre mot de passe, et acceptez le paiement des frais pour la transmission au Registre foncier.

### <span id="page-35-0"></span>Confirmation du transfert au Registre foncier

- 8. Cliquez sur le bouton **Publier**
	- Le document est transféré au Registre foncier. Le processus de publication en ligne est terminé.
	- Un courriel vous sera transmis confirmant que votre document a été déposé avec succès au Registre foncier.
	- Le numéro d'inscription du document au Registre foncier sera automatiquement affiché dans la section **Transmission**. Le nom du destinataire, le lien vers le Registre foncier, la date d'expédition, le numéro d'inscription et le statut de la transmission sont indiqués.

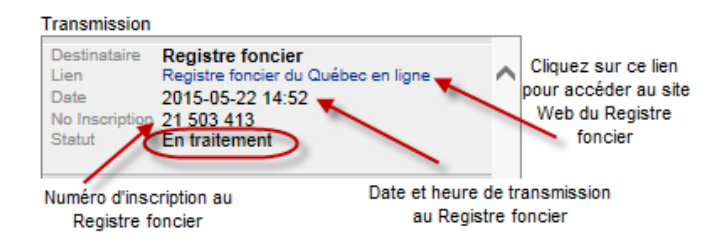

A cette étape du processus, le statut indiqué est **En traitement.**

9. Vous pouvez mettre à jour le statut de votre réquisition d'inscription en cliquant sur le bouton **Voir statut de publication.**

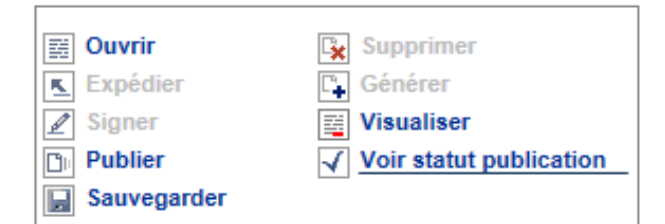

 Cliquez sur le bouton **Visualiser** pour voir la copie conforme de votre acte qui a été publié au Registre foncier.

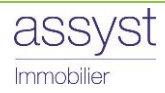

## <span id="page-36-0"></span>Publier en ligne (Actes importés sur Assyst Immobilier)

Vous pouvez publier en ligne des actes que vous importez sur Assyst Immobilier, soit :

- les modèles avec signets Assyst Immobilier (voir [Utiliser un modèle d'acte avec signets\)](#page-22-1); ou
- en insérant les signets Assyst Immobilier à vos propres modèles (voir [Personnaliser vos propres](#page-24-0)  [modèles\)](#page-24-0)

Ces actes seront ensuite importés sur la plateforme Assyst Immobilier dans un dossier existant ou dans un dossier que vous aurez créé.

### <span id="page-36-1"></span>1 - Importer l'acte dans Assyst Immobilier:

### a) dans un dossier existant

<span id="page-36-2"></span>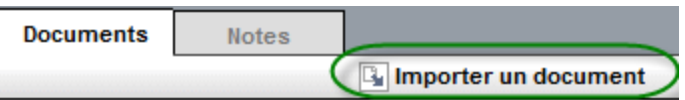

- 1. Sélectionnez votre dossier existant dans Assyst Immobilier.
- 2. Cliquez sur l'onglet **Documents** et sur **Importer un document**.
- 3. La fenêtre **Importer un document** s'affiche pour vous permettre d'importer l'acte dans votre dossier.
- 4. Cliquez sur le bouton **Importer**.
- 5. Le document s'affiche sous  $\boxplus$  Autres documents (import) dans la section **Documents**.

<span id="page-36-3"></span>Le document que vous importez doit contenir les signets de la Barre d'outils Assyst Immobilier.

### b) dans un dossier que vous avez créé

Si l'acte que vous voulez publier ne fait pas partie d'un des mandats existant sur Assyst Immobilier, vous pouvez créer votre propre dossier en suivant la procédure ci-dessous:

#### Messages | Création d'un dossier

- 1. Cliquez sur le bouton **Création d'un dossier**.
- 2. La fenêtre **Création d'un dossier** s'affiche pour vous permettre d'entrer les informations du dossier.
- 3. Complétez les renseignements demandés et cliquez sur **Créer**.
- 4. Le dossier est ajouté à la liste de vos dossiers dans la section **Autres dossiers**.
- 5. Cliquez sur l'onglet **Documents** et sur **Importer un document**.
- 6. La fenêtre **Importer un document** s'affiche pour vous permettre d'importer l'acte dans le dossier que vous avez créé.

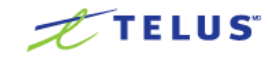

- 7. Cliquez sur le bouton **Importer**.
- 8. Le document s'affiche sous El Autres documents (import) dans la section **Documents**.

### <span id="page-37-0"></span>2 - Publier via Assyst Immobilier

- 1. Sélectionnez le document importé à transmettre au Registre foncier et cliquez sur **Publier**.
- 2. Une fois que vous avez cliqué sur le bouton **Publier** le document est transféré au Registre foncier. Pour plus de détails sur la publication en ligne, reportez-vous à la section [Publier en ligne \(Actes](#page-34-1)  [générés sur Assyst Immobilier\)](#page-34-1) ci-dessus.

## <span id="page-37-1"></span>La Publication express

La **Publication express** est un processus simple et rapide qui permet la transmission électronique au Registre foncier d'un document Word ouvert sur votre poste de travail.

Il vous suffit de suivre les étapes suivantes :

1. Ouvrez le document Word que vous voulez transmettre électroniquement au Registre foncier et cliquez sur le bouton **PUBLIER** de la Barre d'outils Assyst Immobilier.

```
PUBLIER
Personnaliser * Insérer * VALIDER
```
- 2. Identifiez-vous en entrant votre code d'utilisateur et votre mot de passe Assyst Immobilier dans la fenêtre **Accès à la publication express** et cliquez sur le lien **Connexion.**
	- Il est possible que la fenêtre s'affiche en arrière-plan de votre document Word. Vous n'avez qu'à cliquer sur la page Internet qui s'est ouverte.

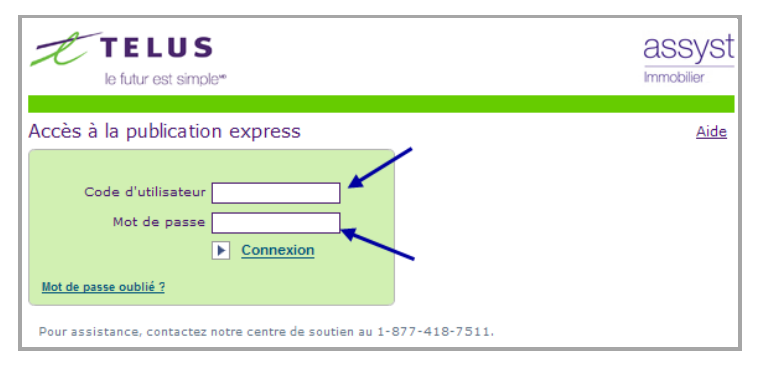

3. La page **Publication express** s'affiche pour vous permettre de créer votre dossier.

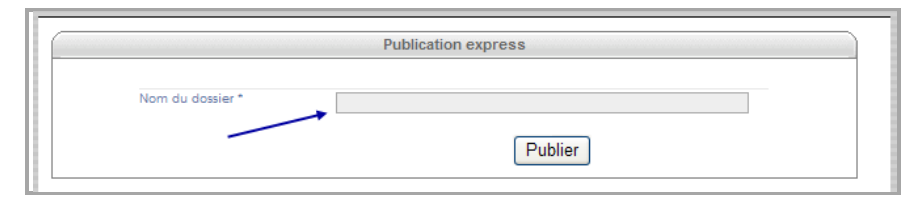

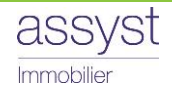

4. Entrez le nom de votre dossier dans le champ **Nom du dossier** et cliquez sur le bouton **Publier**.

Le dossier que vous transmettez au Registre foncier pour sa publication est indiqué dans la page Publication express.

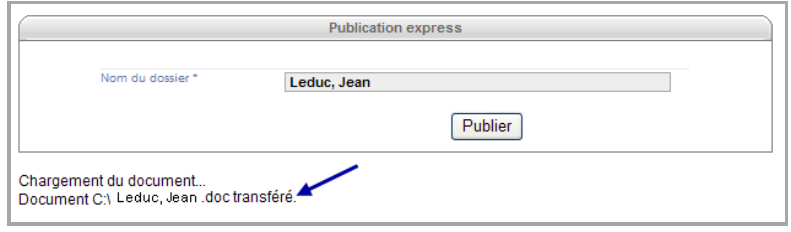

- 5. Cliquez sur le bouton **Publier** pour lancer le processus de transmission du document au Registre foncier. Pour plus de détails sur la publication en ligne, reportez à la section Publier en ligne (Actes [générés sur Assyst Immobilier\)](#page-34-1) ci-dessus.
- 6. La page Publication express s'affiche pour indiquer que le document a été transmis au Registre foncier avec succès. Vous recevrez par la suite la confirmation du transfert au Registre foncier.
- 7. Cette page contient également un lien **Retourner à Assyst Immobilier**. Cliquez sur ce lien pour retourner à la page principale d'Assyst Immobilier.

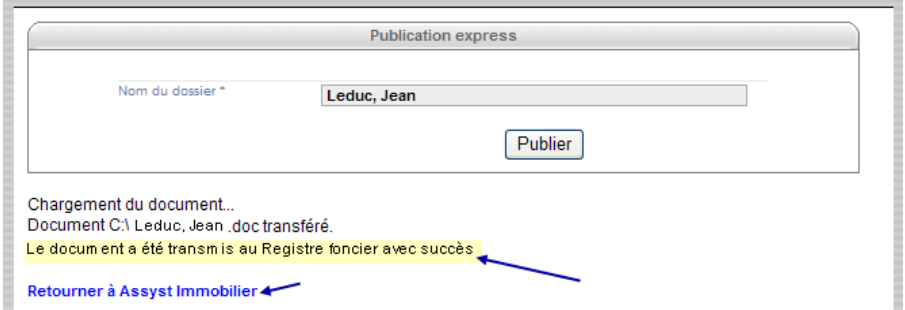

Le document transmis au Registre foncier est accessible à partir de la liste **Autres dossiers** sous le nom entré lors de la création du dossier.

- La section **Autres documents (import)** de la section **Documents** contient le document que vous avez transmis au Registre foncier.
- **Lors de la transmission de l'acte au Registre foncier, une facture est automatiquement générée et** est disponible dans la section **Documents** sous la catégorie **Facture**.

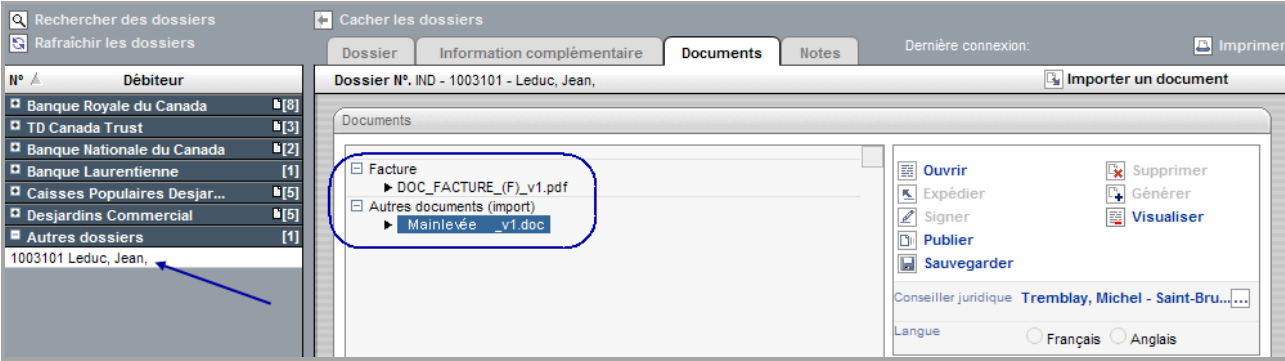

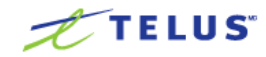